## **How to Use Collaboration**

**Overview:** The COLLABORATE tab allows a user to send records to individuals not within a record work flow for their review and input.

**Reference:** N/A

**1-** Click on **FORMS** from the buttons on the left.

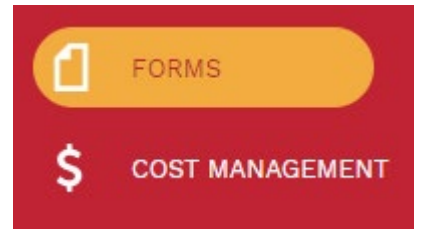

**2-** Under **FORMS**, select the record to be used to calibrate such as M**eeting Minutes** or A**ction Items/Checklists**.

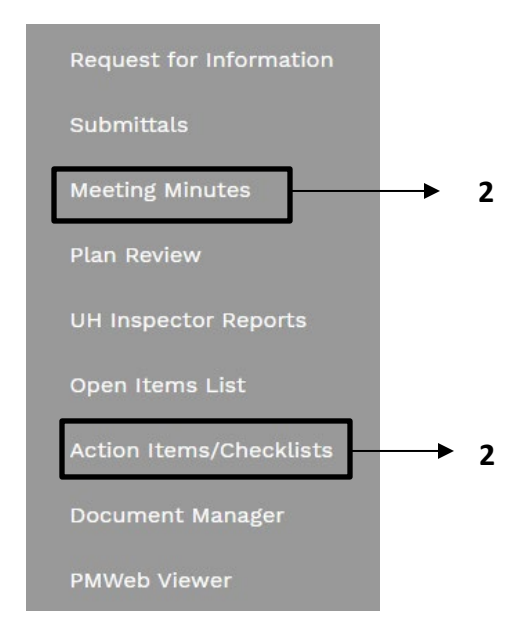

- **3** Select or add the **Project** using the  $\mathbf{+}$  button.
- **4-** Add a D**escription**.
- **5-** Add a L**ocatio**n.
- **6- Meeting date** is automatically displayed.
- **7-** Add **Start time.**
- **8-** Add **End Time.**
	- **9-** Click the Button on the top bar.

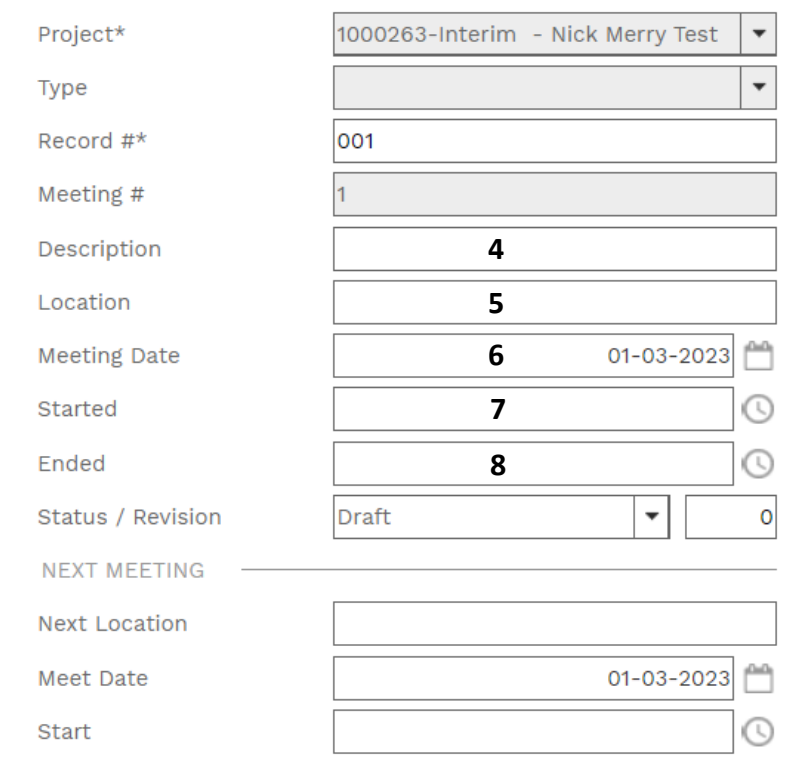

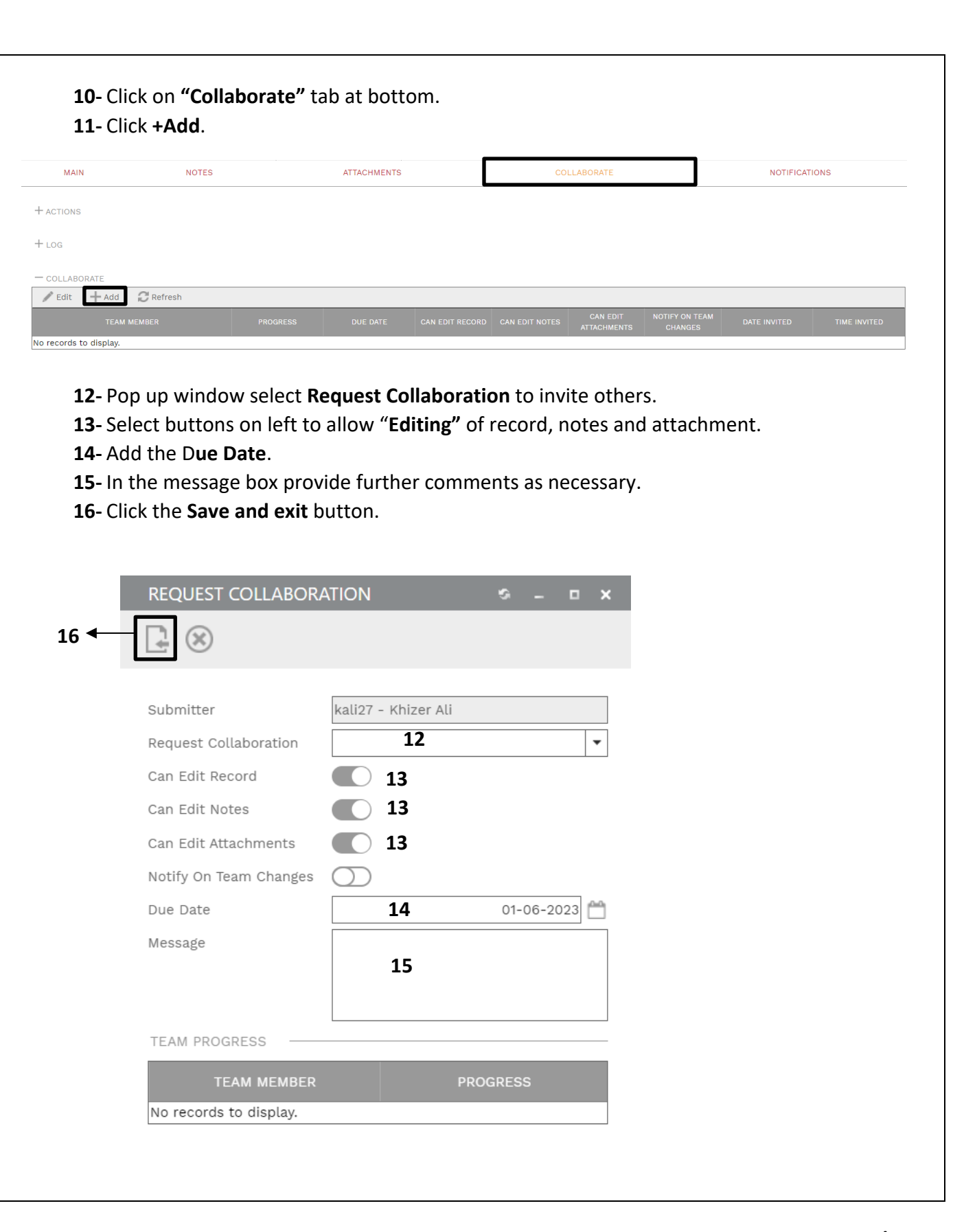

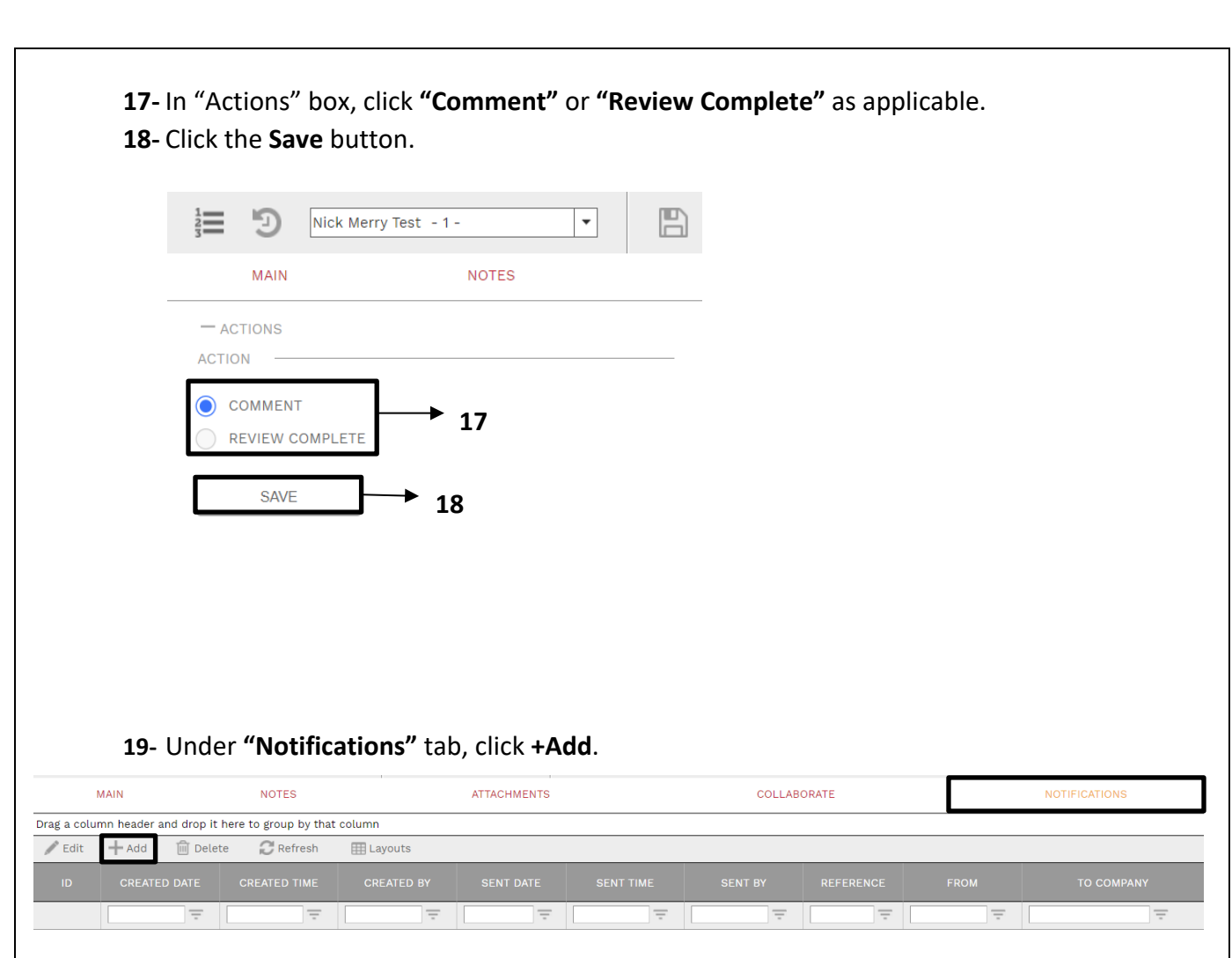

- **20- Status** field Select from drop down menu.
- **21- Notification type** field Select from drop down menu.
- **22- Reference** field Enter brief description.
- **23- Due Date** Enter desired date and time.
- **24- Reminder Completed** Click.
- **25- Completed Date** Select desired date and time.
- **26-** Within the **"Select To Attach To Email"** box, click on the desired files to include in the email notification.
- **27-** Click on "**Save"** icon in the top bar of window.

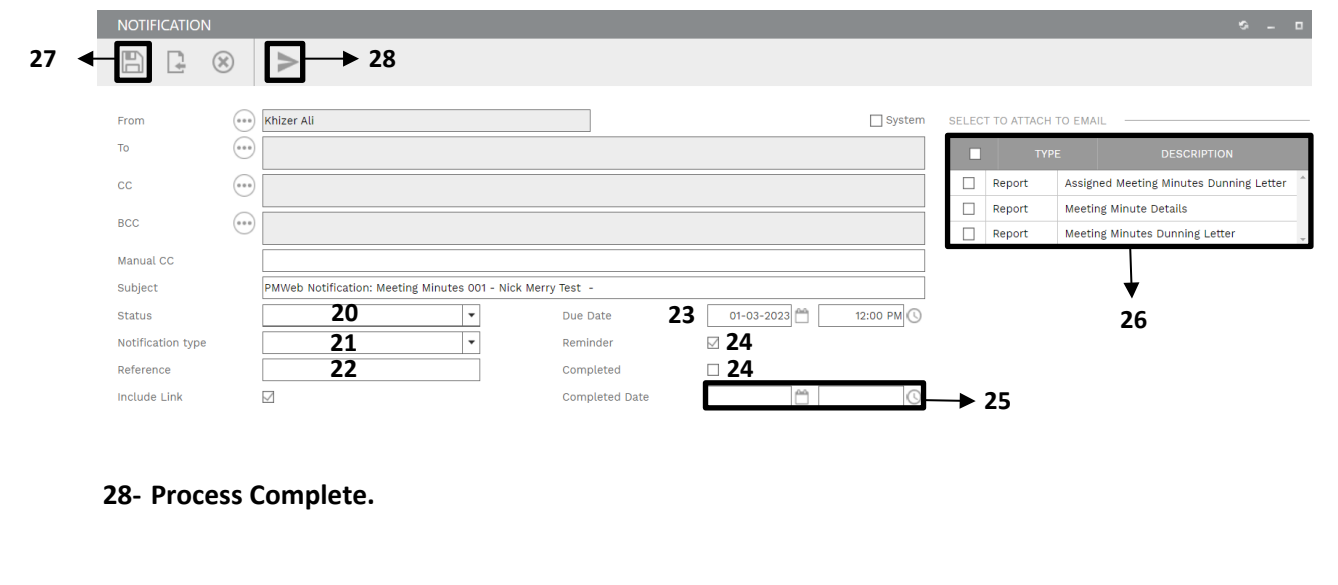